## **How to complete your waiver:**

Choose the "Player" option. Next, click "Join a Team" a dropdown menu will appear. **Please ensure you select the correct team.** You will **never** have to "Create a Team" when filling out a waiver form. By joining a team, your waiver will be connected to the correct team account. This ensures the team contact will receive notification that you have completed your waiver. NOTE: It can take up to 24 hours from the time the waiver is completed to the time that the team contact receives an email that it has been completed. If the waiver was completed successfully, after hitting submit, a confirmation page will appear that states, "Your Registration was Succesfully Completed!"Complete and sign the form. When you have finished this form, please ensure you select "SAVE REGISTRANT". You then must choose to "ADD REGISTRANT" or "PROCEED TO FINAL STEP". Once you "PROCEED TO FINAL STEP", a new page will appear. You must enter your email and hit submit.

## **(If you do not see a confirmation page and receive an email, your waiver was not submitted correctly.)**

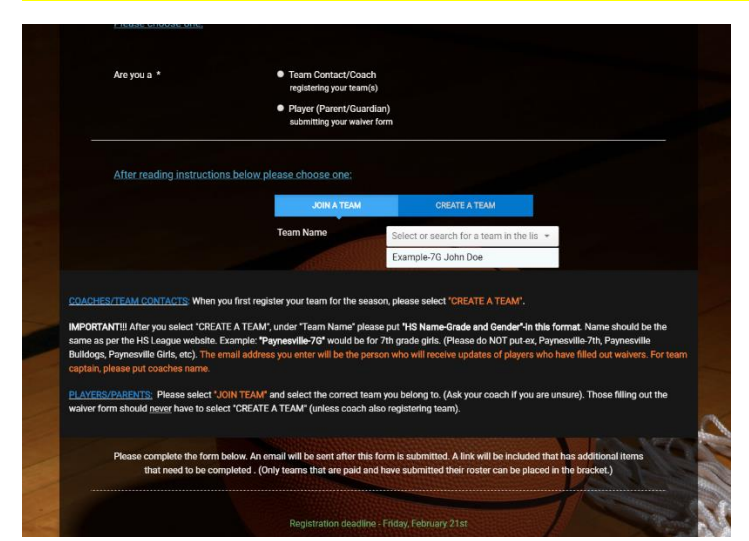

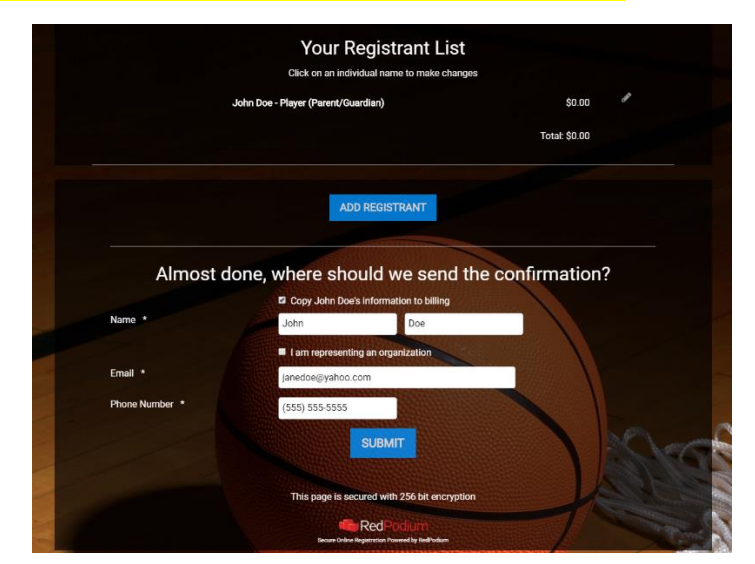

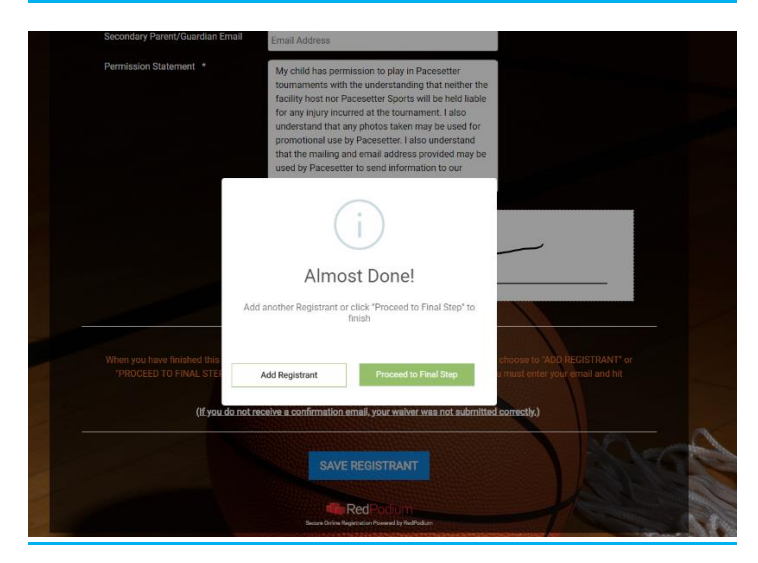